## **Garmin Oregon, Garmin Colorado, and Garmin Dakota**

**Solution 1:** Check GPS unit to see if map was installed.

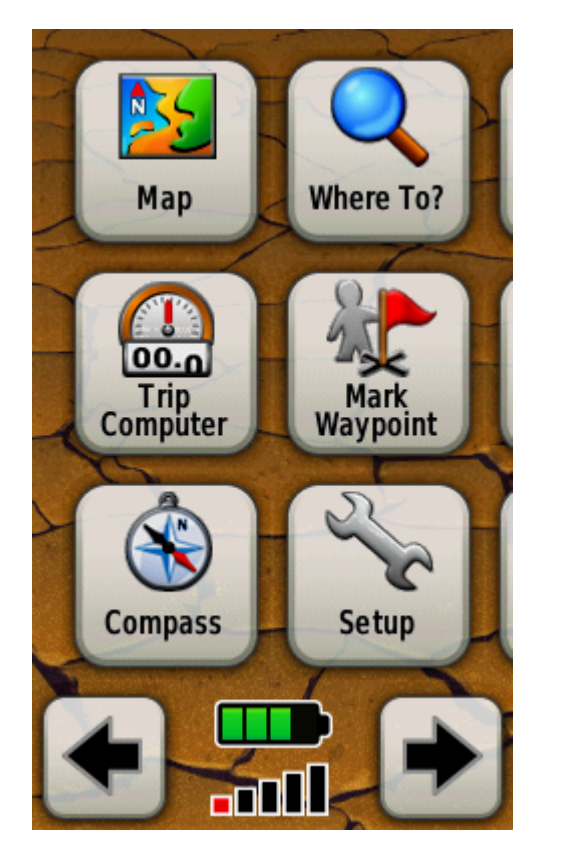

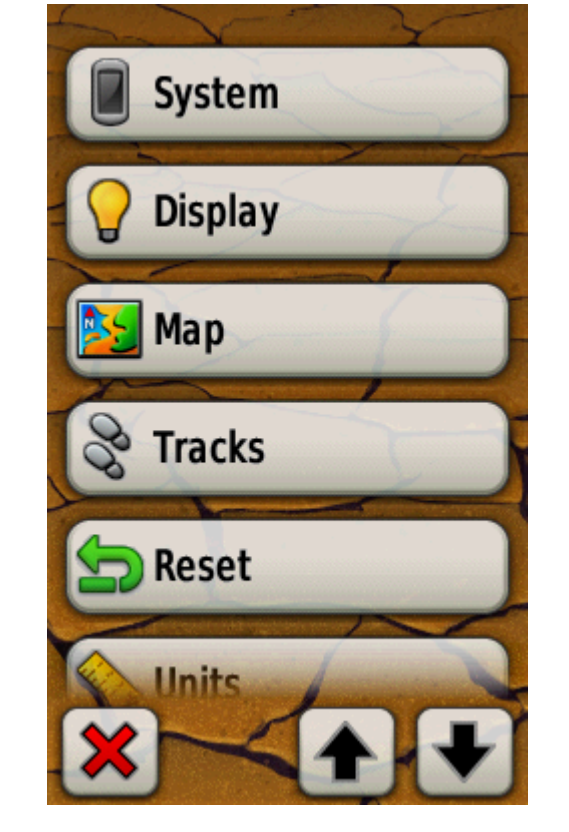

**1. From the main menu, select "Setup." 2. From the next screen, select "Map." 3. From the next screen, select "Map** 

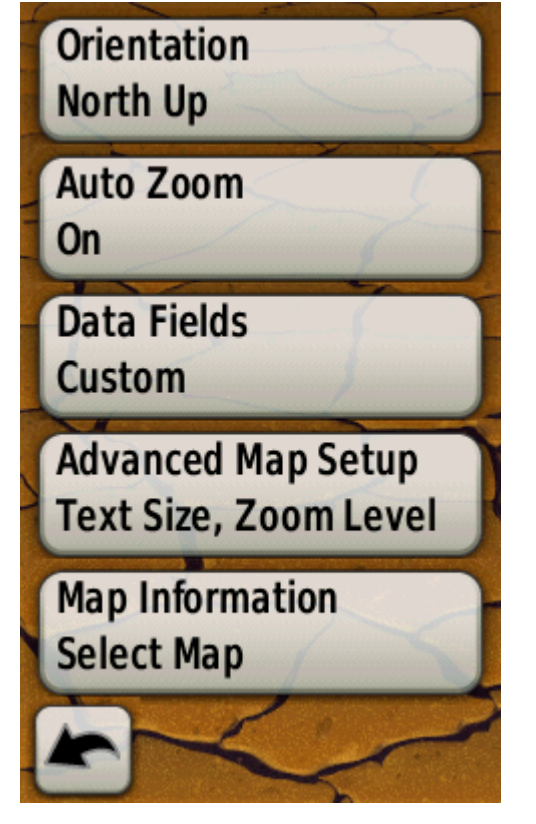

**Information: Select Map."** 

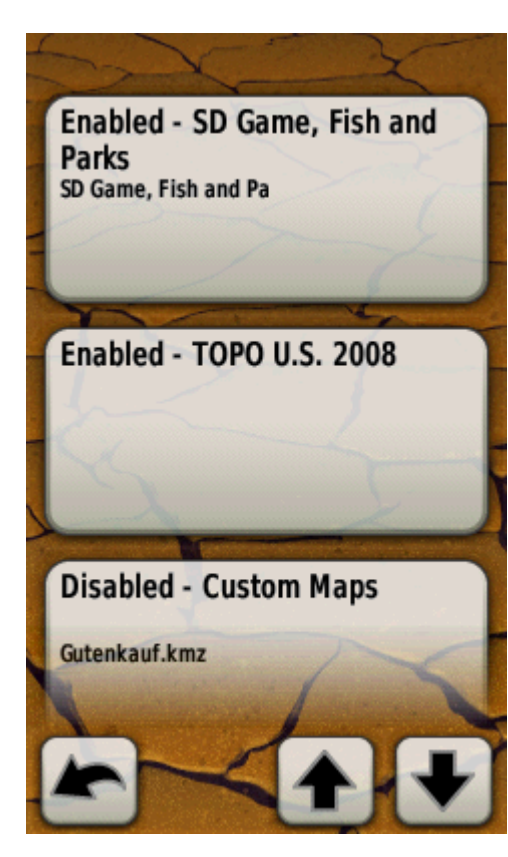

**4. This screen tells you which maps should be displayed in your map window. If SD Game, Fish and Parks map does not show up, then the download was NOT successful. Refer to Solution 1.** 

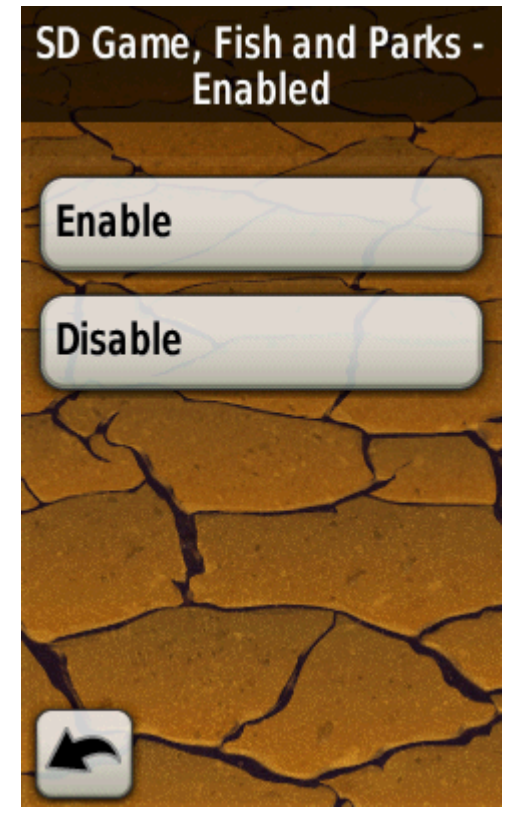

**Note: Make sure that the map is ENABLED. If it is disabled, simply select the map and select ENABLE.**